## Saisie des mots de passe et générateur de mots de passe

Comme plusieurs gestionnaires de mots de passe, 1Password facilite l'enregistrement de mots de passe et la connexion aux sites web, par un simple clic. Il s'adapte à tous vos navigateurs: Chrome, Firefox, Opera, Safari ou Microsoft Edge.

Pour commencer, assurez-vous d'avoir configuré l'application de bureau 1Password sur votre ordinateur. Si vous voyez l'icône 1Password dans la barre d'outils de votre navigateur, vous êtes prêt.

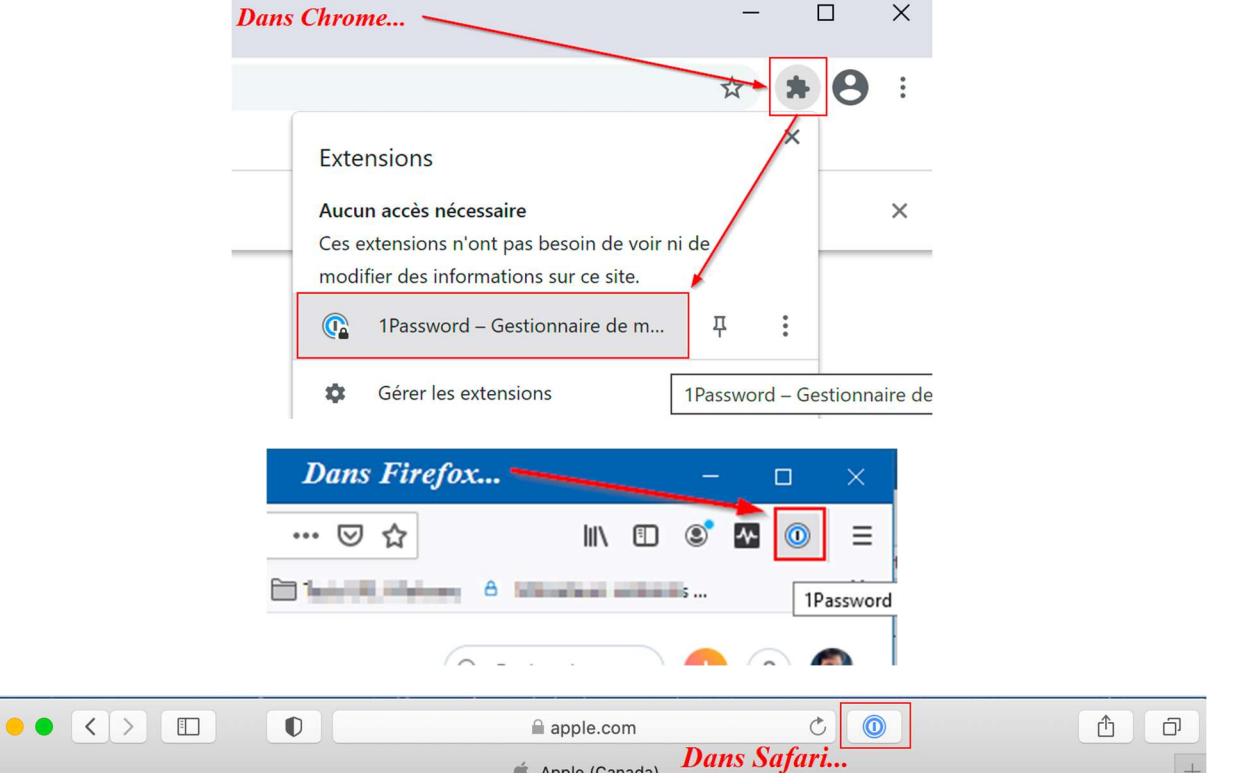

Si vous ne la voyez pas, allez à 1password.com/browsers pour installer le complément de navigateur (extension) ou consultez notre tutoriel à cet effet. Note : avec Safari, si vous croyez avoir installé l'extension 1Password et que vous ne la voyez pas dans la barre d'outils, cliquez avec le bouton de droite dans la barre d'outils et sélectionnez « Personnaliser la barre d'outils… ». Si vous voyez alors le bouton 1Password dans les éléments disponibles, il vous suffira de le glisserdéposer dans l'espace disponible de la barre d'outils.

Lorsque l'installation de l'extension 1Password est complétée, tout ce que vous avez à faire est de vous connecter sur un site.

Et 1Password s'occupe du reste.

Entrez votre nom d'utilisateur et votre mot de passe sur une page web.

Lorsque vous cliquerez sur le bouton de connexion, 1Password vous offrira de sauvegarder ces identifiants.

Vous pourrez modifier le titre de l'identifiant, le coffre de destination\* et ajouter des libellés pour faciliter l'organisation des enregistrements.

\*NOTE : il est très important de sélectionner le coffre Privé pour tout ce qui touche vos mots de passe personnels. Vous seul(e) avez accès à ce coffre. Tout autre coffre constitue un coffre partagé avec, au minimum, la gestion de celui-ci disponible au groupe « Propriétaires » du compte 1Password-UdeS. Les coffres partagés ne sont disponibles que pour des besoin d'équipe de travail à l'UdeS. N'hésitez pas à vous renseigner davantage sur le sujet, si nécessaire.

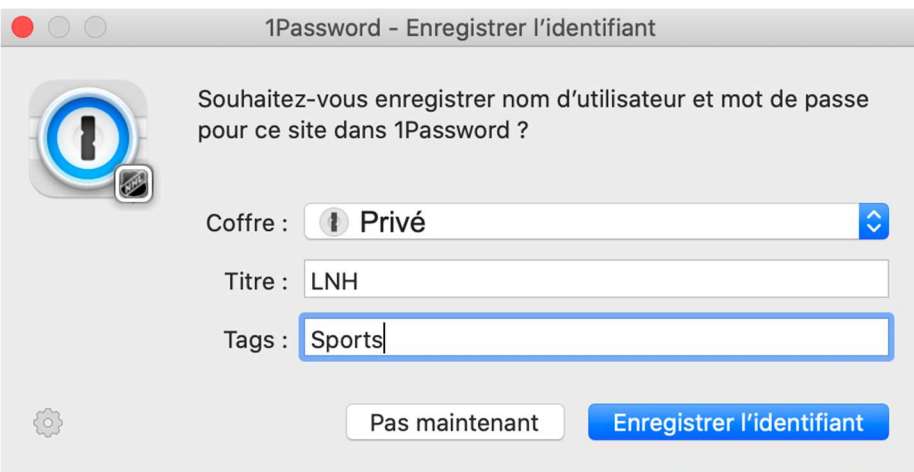

Cliquez ensuite "Enregistrer …"

À présent, les détails de votre compte sont conservés sécuritairement dans 1Password

Pour que vous n'ayez plus jamais à les entrer au clavier.

L'enregistrement pour de nouveaux comptes est tout aussi simple.

Entrez les détails de votre compte, puis lorsque vous serez sur le champ « mot de passe », Cliquez sur le bouton 1Password pour déverrouiller l'extension de navigateur (au besoin); lorsque fait, 1Password vous suggèrera un mot de passe aléatoire. Vous n'avez qu'à le cliquer pour l'accepter.

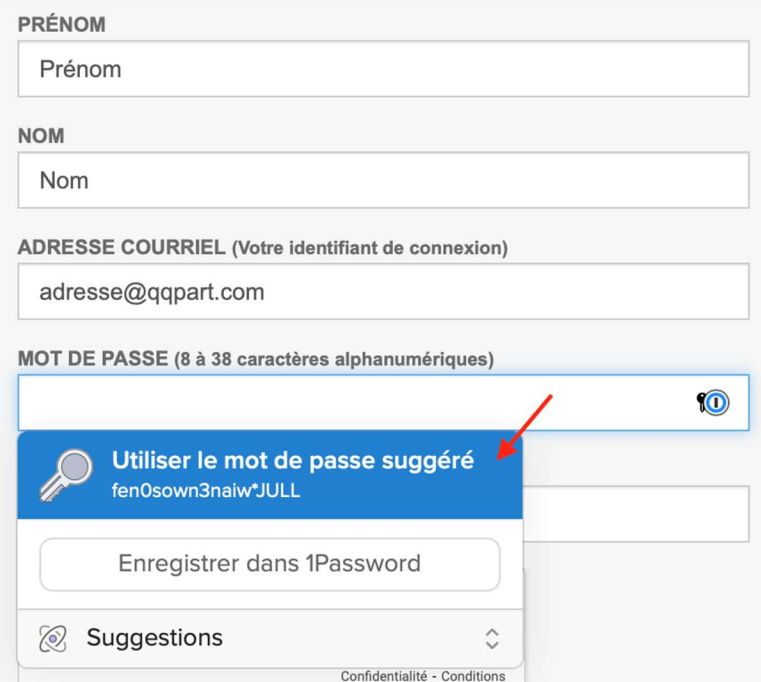

Si 1Password ne vous suggère pas automatiquement un nouveau mot de passe ou que vous n'êtes pas satisfait de celui proposé, il y a une alternative. Cliquez sur le bouton 1Password dans la barre d'outils de votre navigateur; vous y aurez encore plus de contrôle. En effet, si le site web a des exigences particulières quant à la longueur du mot de passe, ou à la présence de chiffres ou de symboles, vous pourrez alors en ajuster les paramètres.

Lorsque vous avec terminé, cliquez sur **Enregistrer & Copier** (Safari et Firefox sur Mac) ou **Auto-remplissage** (Chrome sur Mac et Windows, autres navigateurs sur Windows) et les champs « mot de passe » et « confirmation de mot de passe » seront automatiquement remplis.

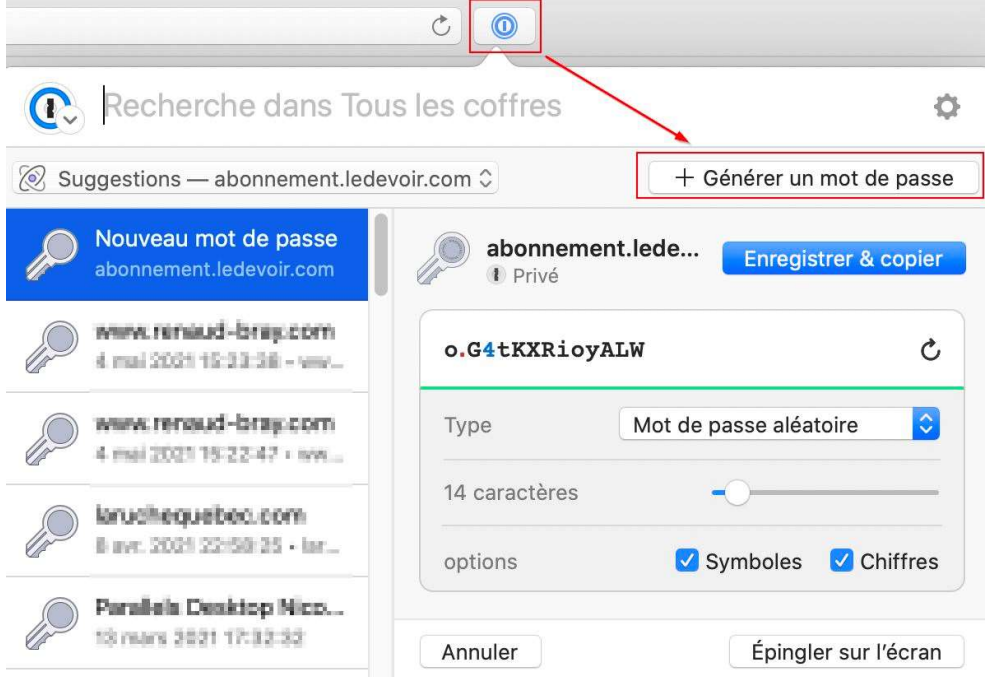

Lorsque vous aurez finalement cliqué sur le bouton de confirmation de compte du site web, 1Password vous offrira de sauvegarder ces nouveaux identifiants, ce à quoi vous répondrez par l'affirmative.

Si votre navigateur offre lui aussi de sauvegarder les identifiants, cliquez sur Jamais, ou l'équivalent. À noter que vous devriez désactiver cette fonction, le cas échéant. Au besoin, consultez notre tutoriel à cet effet.

Maintenant que vous avez quelques identifiants d'enregistrés dans 1Password, voyons maintenant comment il est facile de se connecter à un site. Cliquez simplement sur l'icône 1Password dans la barre d'outil de votre navigateur, trouvez l'item/site voulu, puis cliquez sur Ouvrir et remplir.

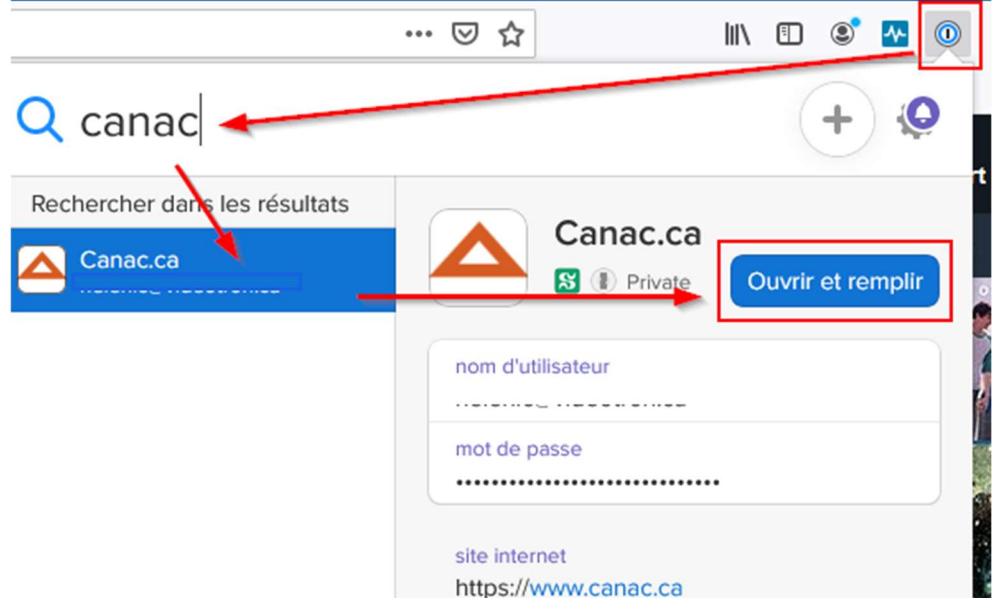

1Password ouvrira le site et remplira automatiquement les champs nom d'utilisateur et mot de passe.

Si vous êtes déjà sur une page d'identification, il existe une astuce pour se connecter encore plus rapidement. Vous n'aurez même pas à ouvrir 1Password : un seul raccourci-clavier suffira :

Maintenez enfoncée la touche Control (Ctrl) (sur PC) ou Command (CMD) (sur Mac) et appuyez sur la touche barre oblique inversée (« \ », au-dessus de la touche Retour) pour remplir les champs nom d'utilisateur et mot de passe. Note : si 1Password vous suggère déjà un identifiant dans une fenêtre contextuelle, vous n'avez qu'à cliquer sur le nom.